# **View Management**

- Saving
- Editing
- Rollback
- Deleting • Copying
- Caching

# Saving

top Saving a view enables you to make the view active. Only views which are active are able to be used by report writers for report creation.

- 1. From the view summary page click the save link
- 2. Complete the form most of the information may already have been completed.
- 3. Update the status of the view from Draft to Active.
- Note: Only ACTIVE views are available for reporting by end users.
- 4. Click Save to save the view as Active and return to the View Summary page.

### Editing

top If you wish to make changes to a view once it has been made active, you will have to take it through the change management process. This is done to ensure that the view is not corrupted if being used for reports. For example, a corrupted view could result in columns getting deleted, which are being used in existing reports.

- 1. To edit a view click the edit link from the view summary page. This link is only visible if the view is ACTIVE.
- 2. Select if you wish to 'clone' or 'edit the existing' view.
- If you edit the existing view then no users will be able to run reports against that view until you have activated it. Any changes you make to the view may impact existing reports and corruption may occur. You will also not be given the option to rollback the view to its previous state.

## Edit View

Edit Type: 🔍 Clone 🖲 Edit Existing

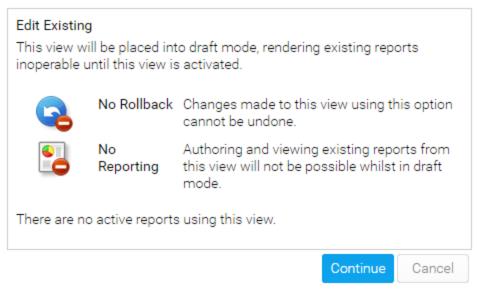

If you clone a view then the changes are made independently of report users. On activation the view will replace the previous version. Edit View

Edit Type: 🖲 Clone 🔍 Edit Existing

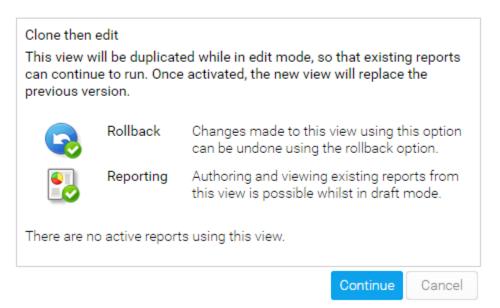

### 3. Edit the view as required. Save and activate once changes have been completed.

| This is a cloned version of an existing view. Once you activate this version, it will replace the existing version            |                            |                              |                      |            |             |       |      |          |  |  |  |  |
|----------------------------------------------------------------------------------------------------|----------------------------|------------------------------|----------------------|------------|-------------|-------|------|----------|--|--|--|--|
|                                                                                                    |                            |                              | imn                  | nediately. |             |       |      |          |  |  |  |  |
| General Columns                                                                                                    | s Data                     | SQL                          | Elements             | Security   | Reports     | Cache |      |          |  |  |  |  |
| View Name: Ski Team (Clone)                                                                                                   |                            |                              |                      |            |             |       |      | ×        |  |  |  |  |
| Business Description: This is a tutorial view for training and demo purposes.<br>Technical Description:<br>Intended Audience: |                            |                              |                      |            |             |       |      |          |  |  |  |  |
| Current Status:.                                                                                                    | 🎭 Draft                    |                              |                      |            | Test Report |       |      |          |  |  |  |  |
| Creation Date:                                                                                                    | 31/5/2016                  | 31/5/2016                    |                      |            |             |       |      |          |  |  |  |  |
| Active Report Count:                                                                                                    | 0                          |                              |                      |            |             |       |      |          |  |  |  |  |
| Data Source:                                                                                                    | Ski Team<br>(You cannot sv | wap the d                    | lata source in a clo | oned view) |             |       |      |          |  |  |  |  |
|                                                                                                    | 🔁 Downloa                  | 🔁 Download PDF documentation |                      |            |             |       |      |          |  |  |  |  |
|                                                                                                    | 🖻 Downloa                  | ad DOC                       | documentatic         | n          |             |       |      |          |  |  |  |  |
| Create a Translation<br>File                                                                                                  |                            |                              |                      |            |             |       |      |          |  |  |  |  |
| Import Translated<br>Content                                                                                                  |                            |                              |                      |            |             |       |      |          |  |  |  |  |
|                                                                                                    |                            |                              |                      |            |             | Close | Save | Activate |  |  |  |  |

4. When activating the view you will be prompted to update the view name and add a description of the changes made. This information will be available when rolling back the view.

### Activate View

### Do you wish to activate this view?

| Activating this vi      | ew will replace the previous v                                                       | ersion imm   | ediately. |
|-------------------------|--------------------------------------------------------------------------------------|--------------|-----------|
| There are no active rep | orts using the parent version                                                        | of this view |           |
| View Name:              | Ski Team                                                                             |              |           |
| Change Description:     | Added fields:<br>- Converted Invoiced Rate<br>- Conversion Date<br>- Conversion Flag |              | //        |
|                         |                                                                                      | Activate     | Cancel    |

# Rollback

top If you have made changes to a view via a clone, once it's saved you will have the option to roll back to the previous version. You can rollback as many times as you've made changes.

3

### 1. <u>Click on the Rollback link found on the View Summary page. This will only be enabled if a clone has been saved.</u>

| General                                  | Columns     | Data                                                    | SQL                 | Elements             | Security   | Reports | Cache |      |          |  |  |  |  |
|------------------------------------------|-------------|---------------------------------------------------------|---------------------|----------------------|------------|---------|-------|------|----------|--|--|--|--|
|                                          |             |                                                         |                     |                      |            |         |       |      | ×        |  |  |  |  |
| View Name                                | e.          | Ski Team                                                |                     |                      |            |         |       |      |          |  |  |  |  |
| Business D<br>Technical D<br>Intended Au | escription: | This is a tutorial view for training and demo purposes. |                     |                      |            |         |       |      |          |  |  |  |  |
|                                          |             |                                                         |                     |                      |            |         |       |      |          |  |  |  |  |
| Current Status:. 🕜 Active Create Report  |             |                                                         |                     |                      |            |         |       |      |          |  |  |  |  |
| Creation Da                              | ate:        | 31/5/2016                                               | 31/5/2016           |                      |            |         |       |      |          |  |  |  |  |
| Active Repo                              | ort Count:  | 0                                                       |                     |                      |            |         |       |      |          |  |  |  |  |
| Data Source                              |             | Ski Team<br>(You cannot                                 | swap the c          | lata source in a clo | oned view) |         |       |      |          |  |  |  |  |
| Last Modifi                              | ed:         | 31/5/2016                                               | 5                   |                      |            |         |       |      |          |  |  |  |  |
| Last Modifi                              | ed By:      | Teresa Pri                                              | ngle                |                      |            |         |       |      |          |  |  |  |  |
| Change Des                               |             | Added fiel<br>- Converte<br>- Conversi<br>- Conversi    | d Invoic<br>on Date | ed Rate              |            |         |       |      |          |  |  |  |  |
|                                          |             | 🔁 Downlo                                                | ad PDF              | n                    |            |         |       |      |          |  |  |  |  |
|                                          |             | Downlo                                                  |                     |                      |            |         |       |      |          |  |  |  |  |
|                                          |             |                                                         |                     |                      |            |         | Close | Edit | Rollback |  |  |  |  |
|                                          |             |                                                         |                     |                      |            |         |       |      | Jhr.     |  |  |  |  |

 You will now notice there is an extra option on the Edit View page allowing you to view the change description of the current view version and Rollback those changes.
Edit View

Edit Type: O Clone O Edit Existing O Rollback Changes

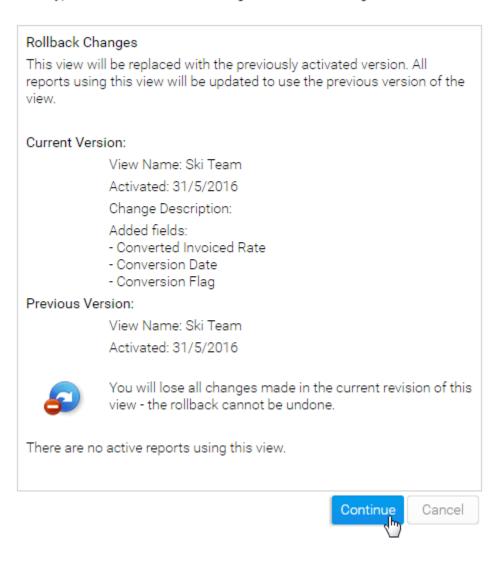

### Deleting

### top

- 1. To delete a view select the view from the views list by ticking the checkbox. Click the Delete link.
- 2. You will have to confirm your deletion. The confirm page will show you how many active reports are currently attached to the view. If you delete the view all these active reports will be deleted as well.

### 3. Click delete to confirm deletion Delete View

Please confirm that you wish to delete the selected views. Note that any reports written against these views will also be deleted.

| View     | Reports | Sub Queries | View | s      |
|----------|---------|-------------|------|--------|
| Ski Team | 0       | 0           | 0    |        |
|          |         |             | Ok   | Cancel |

# Copying

top If you wish to copy a pre-existing view and use it as a base for a new view you can do so by selecting the view you wish to copy from the view list and clicking the copy link. This will copy the view and take you into edit mode.

# Caching

top View caching allows you to store the data a view returns into a nominated writable database (including the in-memory database). To do this you must already have a writable source connection established.

1. On the Cache tab of the view summary page, click on the Create a cached copy of this view link.

| General            | Columns        | Data       | SQL       | Elements     | Security     | Reports      | Cache        |             |          |
|--------------------|----------------|------------|-----------|--------------|--------------|--------------|--------------|-------------|----------|
|                    |                |            |           |              |              |              |              |             | ×        |
|                    | not cached.    |            |           |              |              |              |              |             |          |
| <u>Create a ca</u> | ched copy of t | this view  |           |              |              |              |              |             |          |
|                    |                |            |           |              |              |              | Close        | Save        | Activate |
| You will no        | w have a se    | ries of op | otions to | configure. S | elect the na | ame of the o | lata store y | ou have set | up.      |
| General            | Columns        | Data       | SQL       | Elements     | Security     | Reports      | Cache        |             |          |
|                    |                |            |           |              |              |              |              |             | ×        |
| Data Car           | che Details    |            |           |              |              |              |              |             |          |
| Data Store:        |                | Select     |           |              | ▼ 🚺          |              |              |             |          |
| Incrementa         | l Load:        | O Yes (    | No        |              |              |              |              |             |          |
| Refresh Da         | ta:            | Manu       | al 🔍 Sc   | heduled      |              |              |              |             |          |
|                    |                |            |           |              |              |              |              |             |          |
|                    |                |            |           |              |              |              |              | Save        | Cancel   |
|                    |                |            |           |              |              |              |              |             |          |
|                    |                |            |           |              |              |              | Close        | Save        | Activate |

3. Decide if you wish the caching to be incrementally loaded. If Yes, you will be prompted to select an incremental load key from the view. This field must be an incrementing column as it will be used to determine which records are new since the previous refresh.

| General       | Columns     | Data                                                                                                    | SQL                                                                                       | Elements | Security    | Reports | Cache |      |          |
|---------------|-------------|----------------------------------------------------------------------------------------------------|-------------------------------------------------------------------------------------------|----------|-------------|---------|-------|------|----------|
|               |             |                                                                                                    |                                                                                           |          |             |         |       |      | ×        |
| Data Cac      | he Details  |                                                                                                    |                                                                                           |          |             |         |       |      |          |
| Data Store:   |             | CSV Stor                                                                                                    | re                                                                                        |          | <b>v</b> () |         |       |      |          |
| Incrementa    | l Load:     | • Yes                                                                                                    | 🛛 No                                                                                      |          |             |         |       |      |          |
| Incrementa    | l Load Key: | Select                                                                                                    |                                                                                           |          | <b>v</b> () |         |       |      |          |
| Refresh Data: |             | Select<br>Age at Ca<br>Athlete C<br>Athlete II<br>Athlete L<br>Athlete L<br>Camp Da                                                         | amp<br>Counter<br>D<br>atitude<br>ongitude                                                |          | •           |         |       | Save | Cancel   |
|               |             | Camp ID<br>Camp Ra<br>Campaig<br>Cancella<br>Cost of C<br>Date of E<br>Days Bet<br>End Date<br>Exchang<br>Invoice E<br>Invoiced<br>Invoiced | ating<br>In ID<br>tion Fee<br>Camp<br>Birth<br>Ween Inv<br>e Rate<br>Stimate<br>(Pref Cui |          | p           |         | Close | Save | Activate |
|               |             | Invoiced                                                                                                    | Date                                                                                      | 6        | -           |         |       |      |          |

4. Once you have set the refresh schedule, click Save. The view is now set to regularly cache its data, but will wait for the scheduled date to populate the first set of data. If you wish to populate the data manually click the Populate Data Now link.

| General     | Columns     | Data                      | SQL     | Elements | Security    | Reports | Cache |      |          |
|-------------|-------------|---------------------------|---------|----------|-------------|---------|-------|------|----------|
|             |             |                           |         |          |             |         |       |      | ×        |
| Data Cac    | he Details  |                           |         |          |             |         |       |      |          |
| Data Store: |             | CSV Stor                  | e       |          | <b>v</b> () |         |       |      |          |
| Incrementa  | l Load:     | • Yes (                   | No      |          |             |         |       |      |          |
| Incrementa  | l Load Key: | Invoiced                  | Date    |          | •           |         |       |      |          |
| Refresh Dat | ta:         | Manual                    | al 🖲 So | heduled  |             |         |       |      |          |
| Refresh S   | Schedule    |                           |         |          |             |         |       |      |          |
| Frequency:  |             | Weekly                    |         |          | •           |         |       |      |          |
| Day:        |             | Saturday                  |         | •        |             |         |       |      |          |
| Local Run T |             | 17 ▼ : 30<br>Australia/\$ |         | +10:00)  |             |         |       |      |          |
|             |             |                           |         |          |             |         |       | Save | Cancel   |
|             |             |                           |         |          |             |         | Close | Save | Activate |

5. Yellowfin will now populate the data. Depending on the number of records and the complexity of the view logic, this task may take several minutes.

|                        |      | Cache | Reports | Security | Elements | SQL      | Data             | Columns | General                                                   |  |  |
|------------------------|------|-------|---------|----------|----------|----------|------------------|---------|-----------------------------------------------------------|--|--|
| ×                      |      |       |         |          |          |          |                  |         |                                                           |  |  |
| 🕜 This view is cached. |      |       |         |          |          |          |                  |         |                                                           |  |  |
| 🛛 Delete               |      |       |         |          |          | e        | CSV Store<br>Yes | l Load: | Data Store:<br>Incremental Load:<br>Incremental Load Key: |  |  |
|                        |      |       |         |          | b        | Data Nov | <u>Populate</u>  |         |                                                           |  |  |
| Activate               | Save | Close |         |          |          |          |                  |         |                                                           |  |  |

6. You can now click on the data tab to view a snapshot of the data.

| General            | Columns                                     | Data           | SQL             | Elements  | Reports                          | Cache        |                      |               |                      |
|--------------------|---------------------------------------------|----------------|-----------------|-----------|----------------------------------|--------------|----------------------|---------------|----------------------|
|                    | /iew<br>s view is refres<br>ated: 31/5/2016 |                |                 | ST)       |                                  |              |                      |               | ×                    |
|                    |                                             |                |                 |           |                                  |              |                      |               |                      |
| Rows: 20           | Refresh Data                                |                |                 |           |                                  |              |                      |               |                      |
| Demograp<br>Family | hic Age at Ca<br>30                         | mp Age<br>30 - | e Group a<br>34 | Invo 3826 | i <mark>ced Amount</mark><br>.56 | Cancellation | Fee Invoice Estimate | Currency Code | Cost of ▲<br>4134.08 |
| Family             | 18                                          | 15 -           | 19              | 4230      | .43                              | 0.00         | 6726.72              | EUR           | 4134.08              |
| Family             | 36                                          | 35 -           | 39              | 4018      | .91                              | 0.00         | 6390.38              | EUR           | 4086.03              |
| Adventure          | 31                                          | 30 -           | 34              | 5850      | .74                              | 0.00         | 11526.28             | EUR           | 5521.54              |
| Sport              | 18                                          | 15 -           | 19              | 3355      | .86                              | 335.59       | 4043.20              | CAD           | 2553.60              |
| Luxury             | 30                                          | 30 -           | 34              | 2692      | 1.71                             | 0.00         | 30348.00             | CAD           | 26490.0              |
| Family             | 56                                          | 55 +           | -               | 3489      | .92                              | 0.00         | 4256.00              | CAD           | 2584.00              |
| Adventure          | 31                                          | 30 -           | 34              | 6610      | .07                              | 0.00         | 10510.52             | EUR           | 4824.86              |
| 4                  |                                             |                |                 |           |                                  |              |                      |               | •                    |